# 北京大学图书文献资产管理系统 个人采购文献报销申请

操作指南

2020 年 6 月

# **1** 登录方式、主要流程及相关名词解释

①登录入口:[http://wxzc.lib.pku.edu.cn](http://wxzc.lib.pku.edu.cn/) 

②登录方式:IAAA 认证,使用校园卡号和 IAAA 密码登录系统

系统主要功能及使用流程如下图所示:

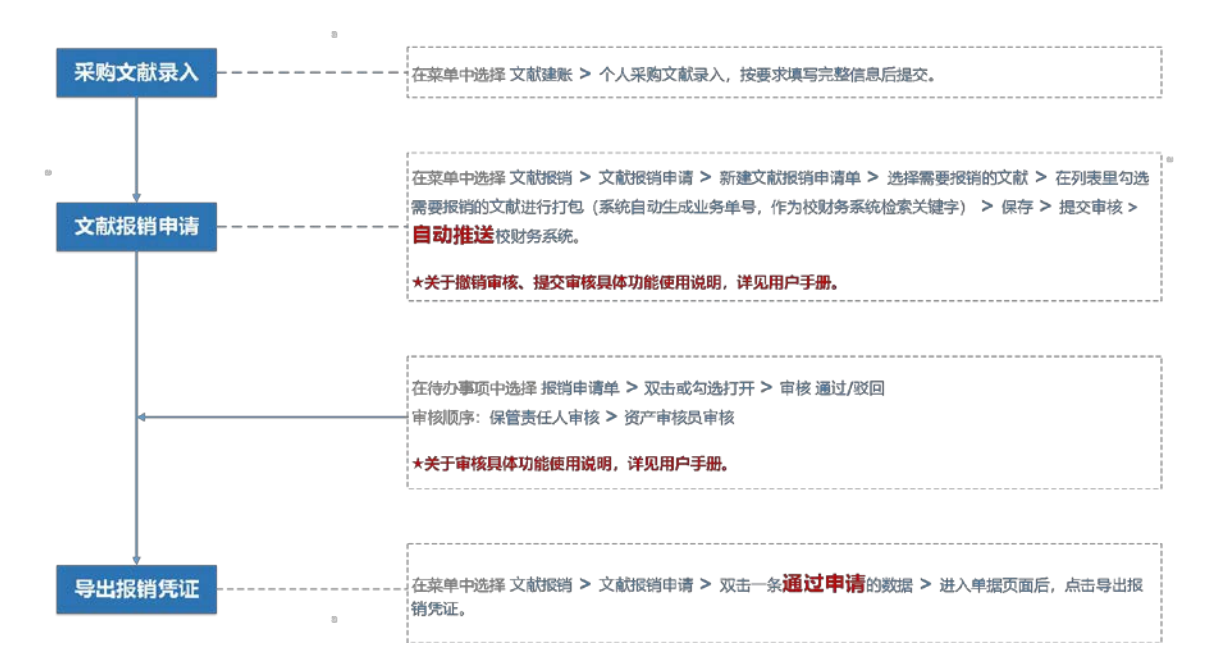

#### ③相关名词解释

保管责任人:个人购书的保管责任人一般是指项目经费负责人。

资产审核员:个人购书的资产审核员一般是指个人所在单位院系资料室/图书馆 的工作人员。(备注:如购书人所在单位无院系资料室/图书馆,由大馆资产审核 员审核)

### **2** 具体操作说明**——**第一步 采购文献录入

#### **2.1** 操作流程:

①点击功能菜单:【文献建账】---【个人采购文献录入】;

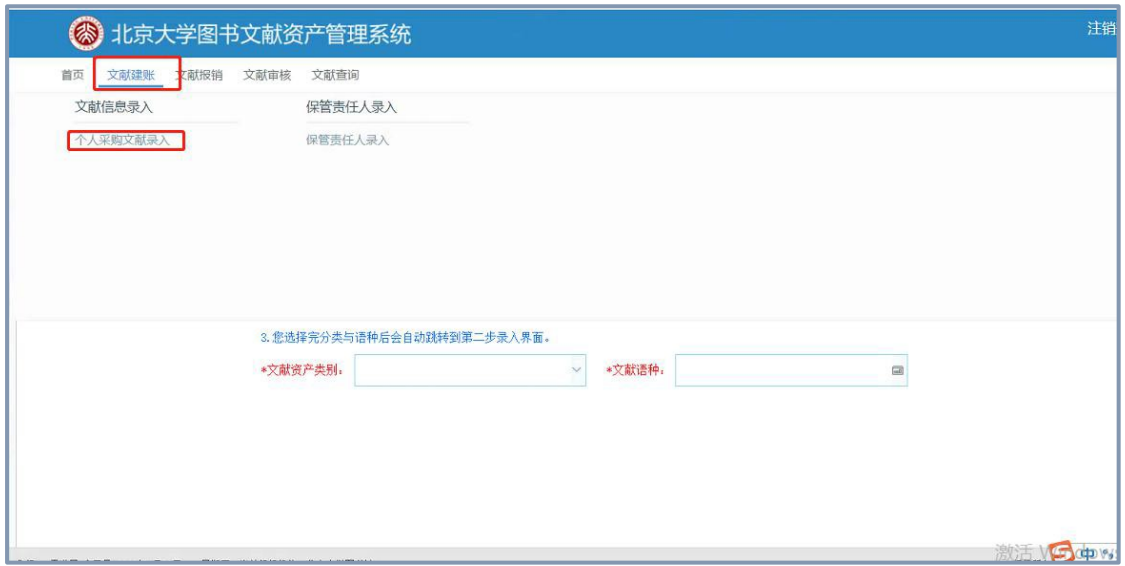

②根据文献资产类别的不同,会弹出不同的文献页签,按照界面操作指引进 行文献信息录入。

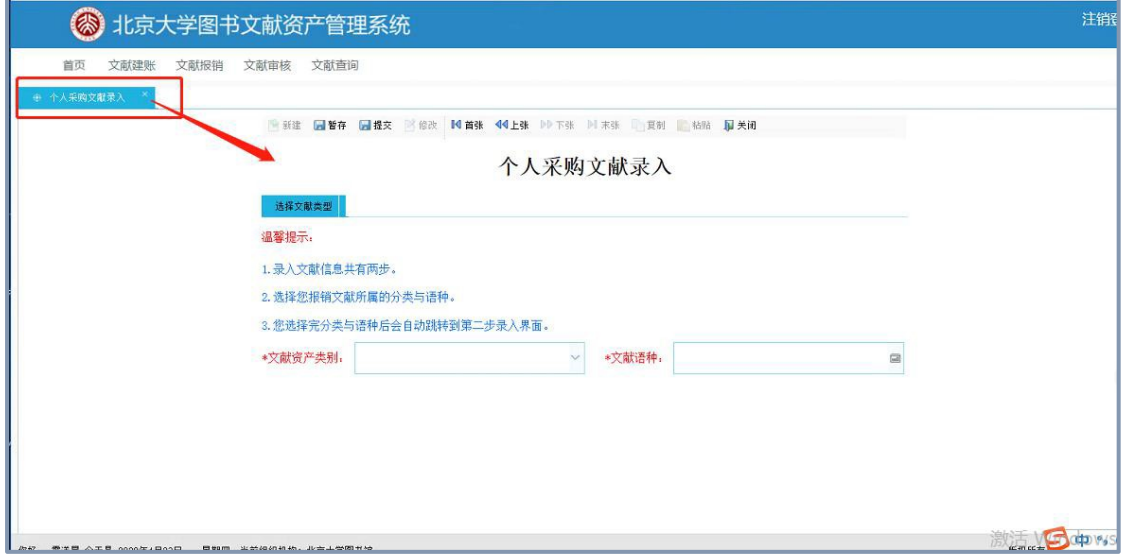

#### **2.2** 按钮解释及特殊说明:

①暂存:录入未完成时,临时存储。使用"暂存"功能后不能直接"提交",如 需提交需先点击"修改"按钮,再点击"提交"按钮。

②提交:文献信息录入完整,保存本条录入信息,并提交到下一步。

③复制:对上一张录入的信息进行复制,以减少录入工作量。使用"复制"功 能还需点击"新建",然后点击"粘贴"到信息编辑界面,可以对输入框内容进行修 改。使用"复制"功能可以直接在页面上编辑修改。

④批量复制:指对于有多册且信息一致的一套书,可以批量复制第一册书的 录入单,以减少录入工作量。记账日期选择当前日期,数量填写需要复制的数量。 使用"批量复制"的功能,仅显示复制成功,如需修改需要在"文献查询"中进行查 询、修改等。

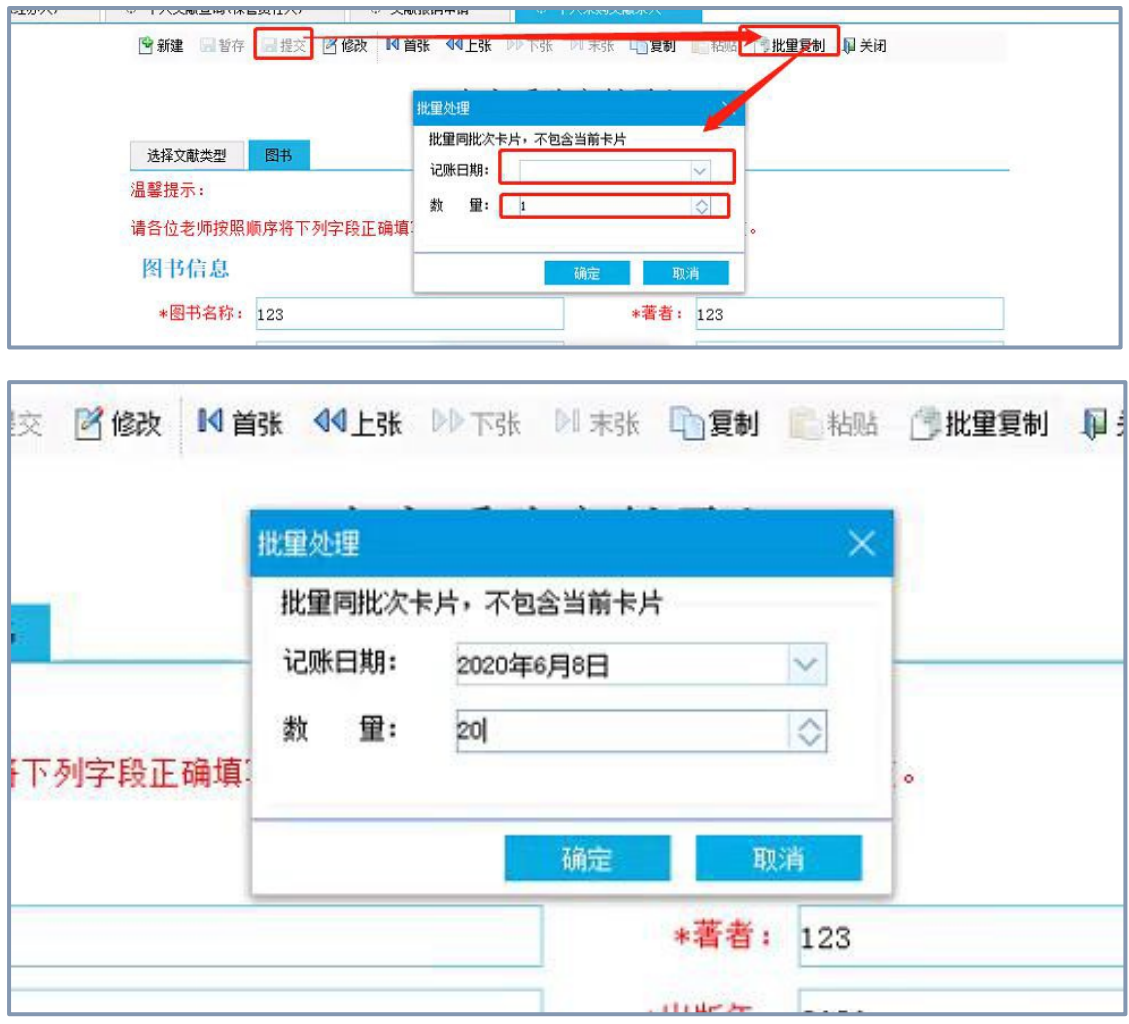

⑤汇率查询:当币种为外币时,可以进行汇率查询,链接点击后在浏览器新 页面打开。

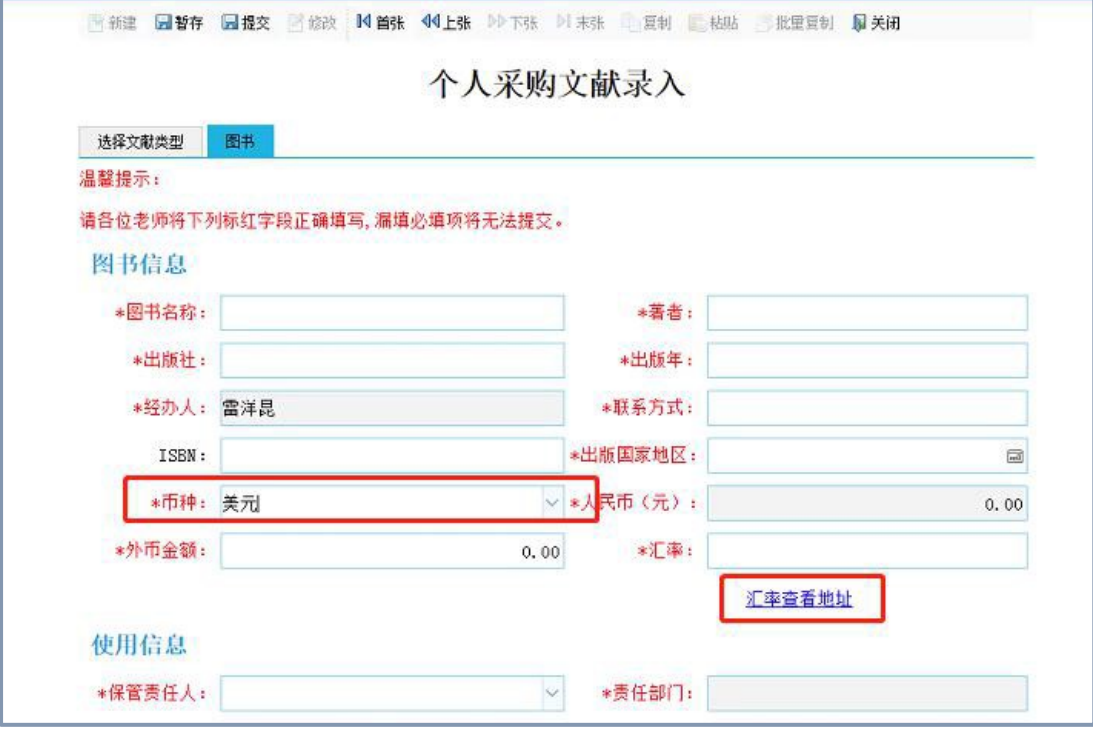

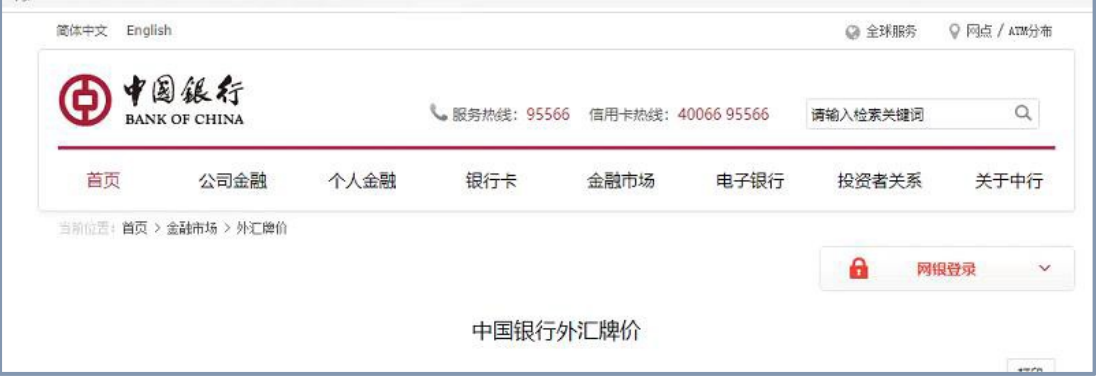

### **3** 具体操作说明**——**第二步 文献报销

#### **3.1** 操作流程:

①将需要报销的文献信息录入完毕后,点击功能菜单:【文献报销】---【文 献报销申请】

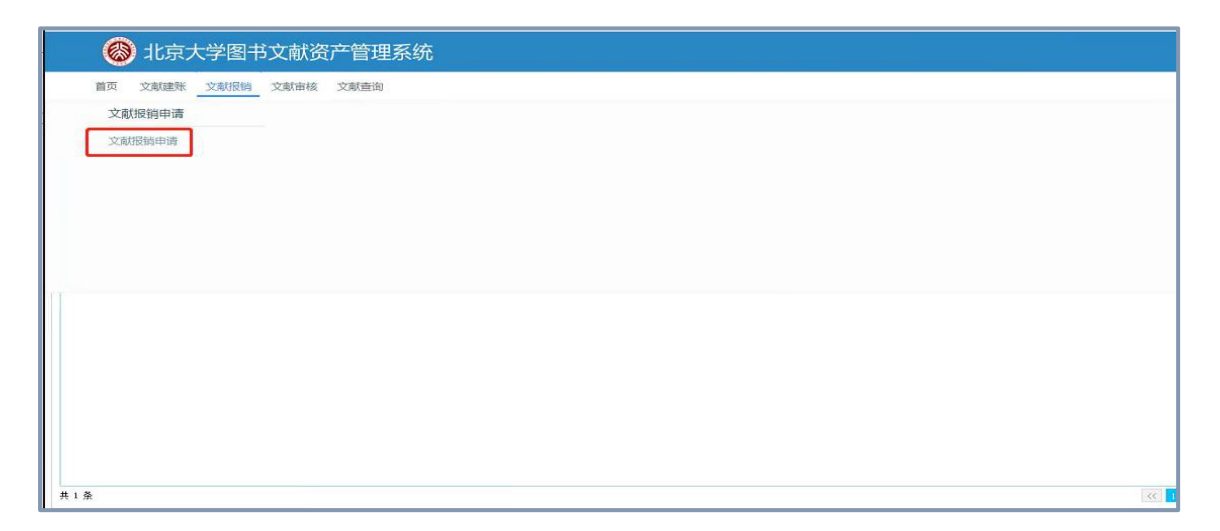

②在页面上找到【新建文献报销申请单】,点击后出现新页面【文献报销申 请单】(单据页面),在单据页面点击【选择需要报销的文献(请选择同一币种的 文献)】按钮进入申请单界面。【选择需要报销的文献】可以一次选择一条或多条 图书文献信息。 "提交审核"后点击右上角"x"号关闭单据页面。

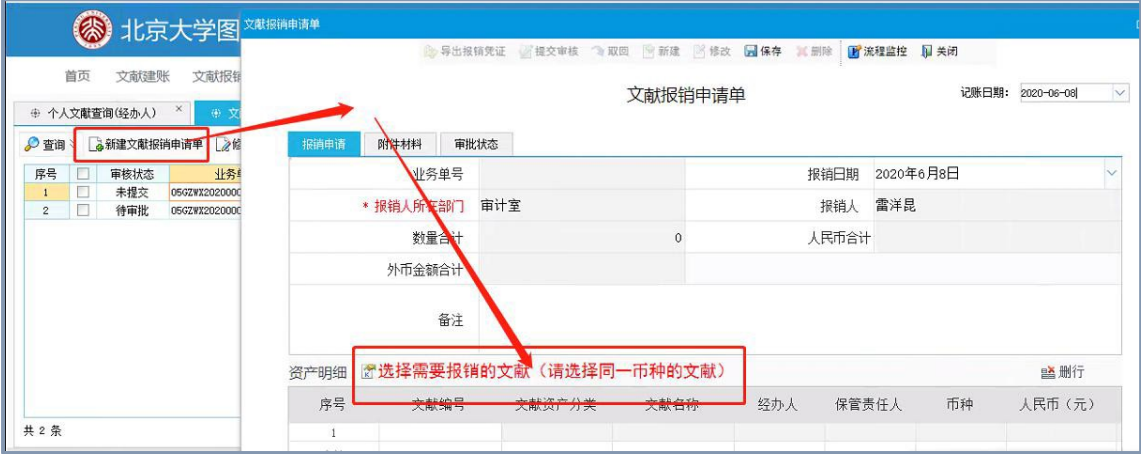

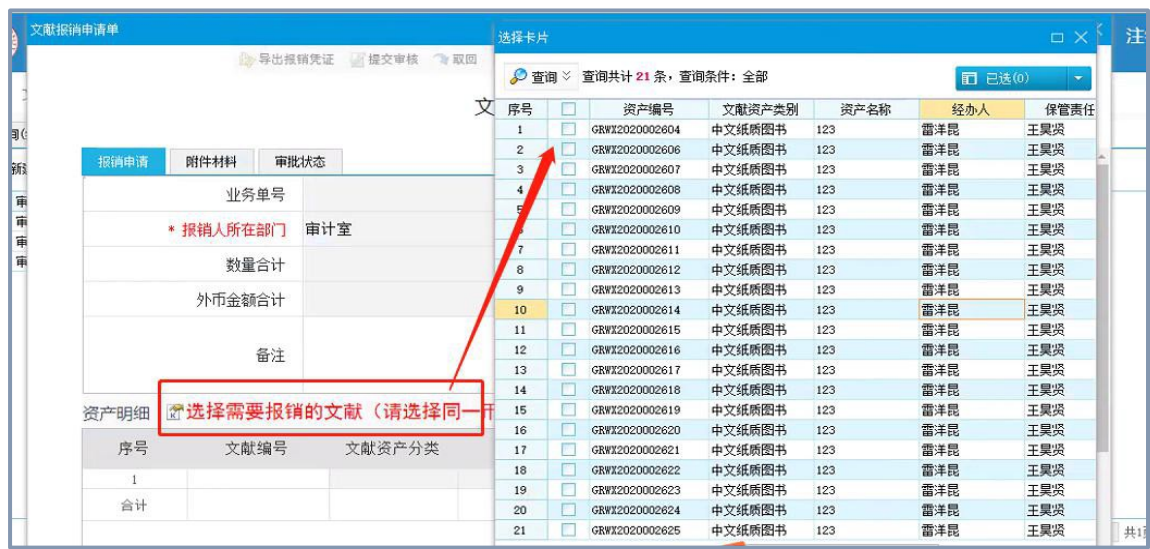

### **3.2** 按钮解释及特殊说明:

①保存:报销单填写完整,保存录入的报销单据信息。

②提交审核:将报销单据提交审核。只有点击"保存"按钮后,才能"提交"; 如果点了"修改"按钮,也得点击"保存"按钮后才能"提交"。

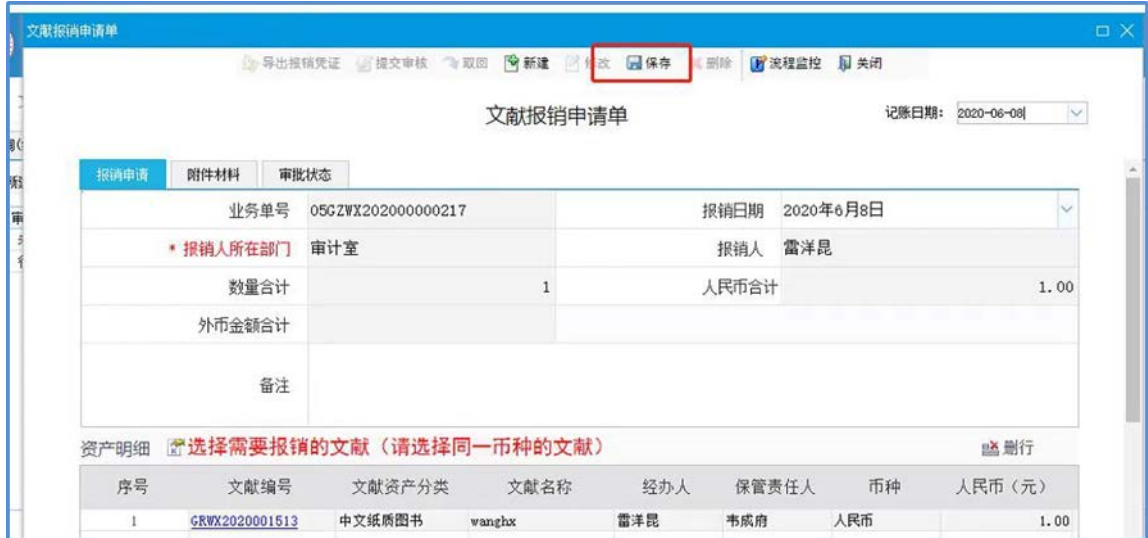

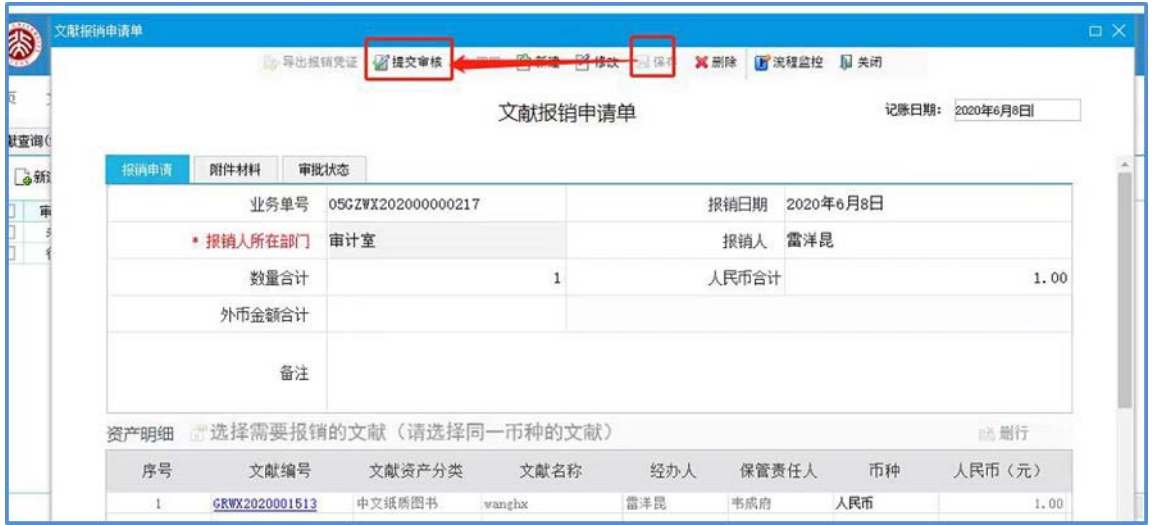

③取回:是将已经提交审核且下一节点未审核的单据取回。

# **4** 具体操作说明**——**第三步 文献审核

### **4.1** 操作流程:

①审核状态可以在【文献审核】中查看,点击【待审批】,可以看到待审核 的单据。

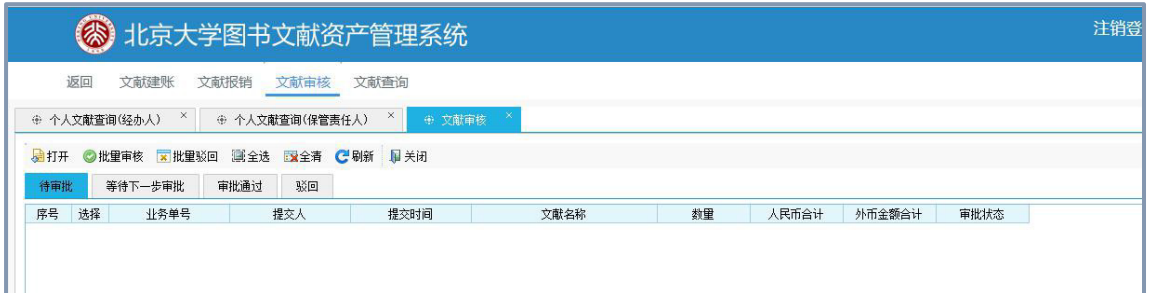

②双击单据,或选中某一单据后点击【打开】按钮,对单据进行查看和审批。 点击【批量审批】对单据进行审批通过操作。

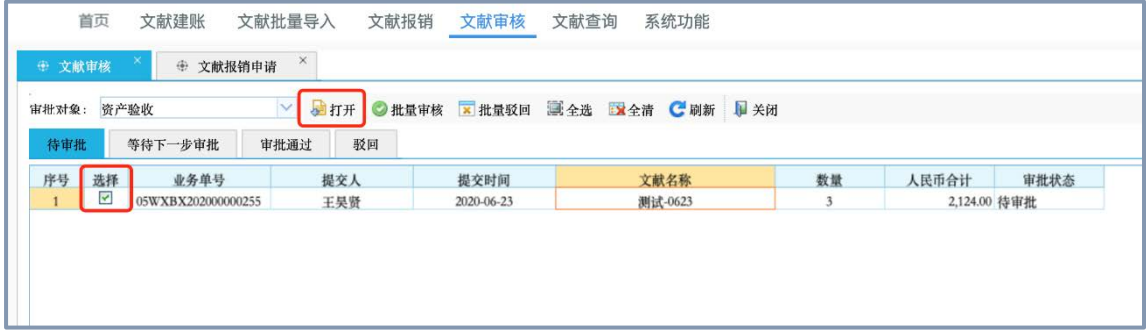

或者双击待审批行后,点击下图中的【同意】对单据进行审批通过操作。

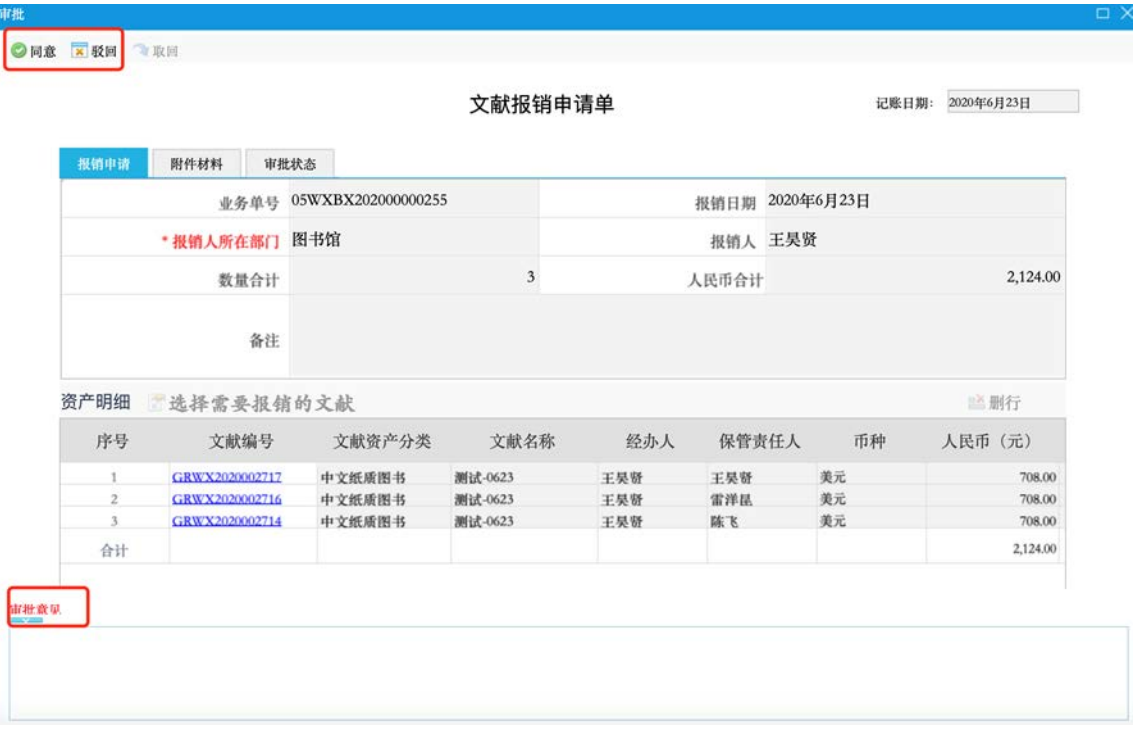

③打开【等待下一步审批】,可以看到经过第一步审核后且是等待下一步审 核的单据。

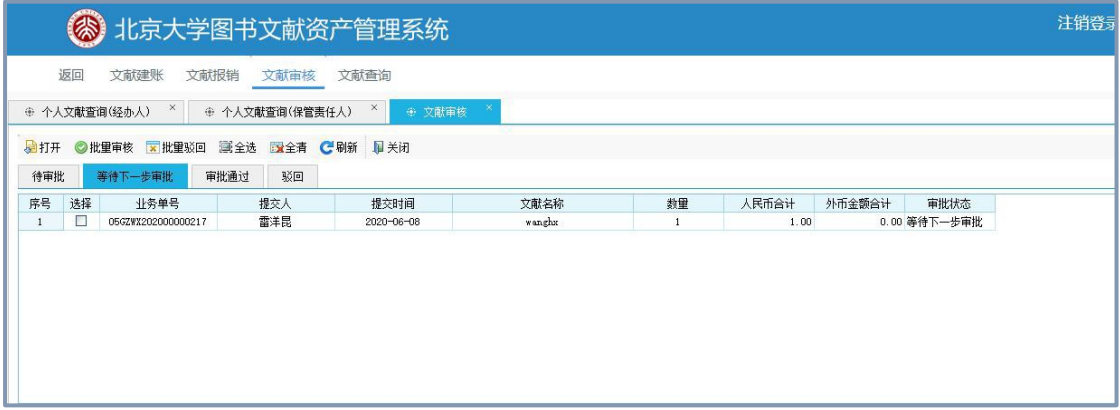

④打开【审批通过】,可以看到经过两步审核后且是审核通过的单据。

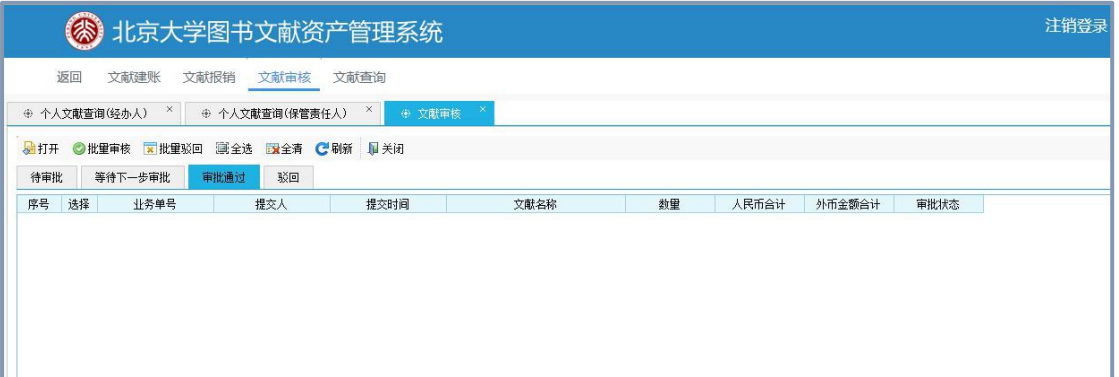

⑤在审批通过前,可以进行驳回操作,系统支持批量驳回和单条驳回。在填 写驳回理由后,点击【批量驳回】或【驳回】按钮进行相应操作。

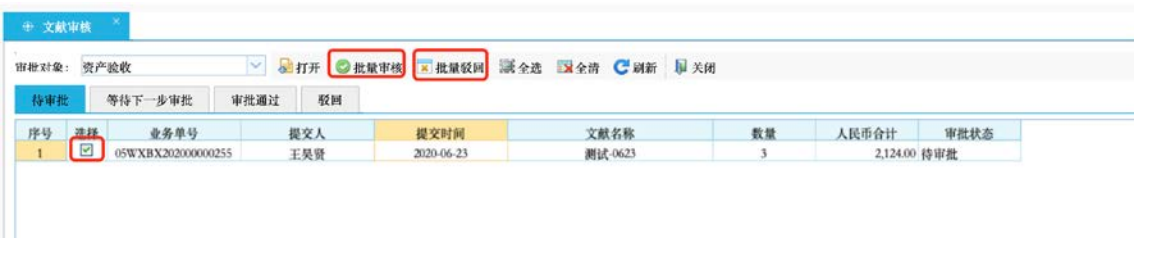

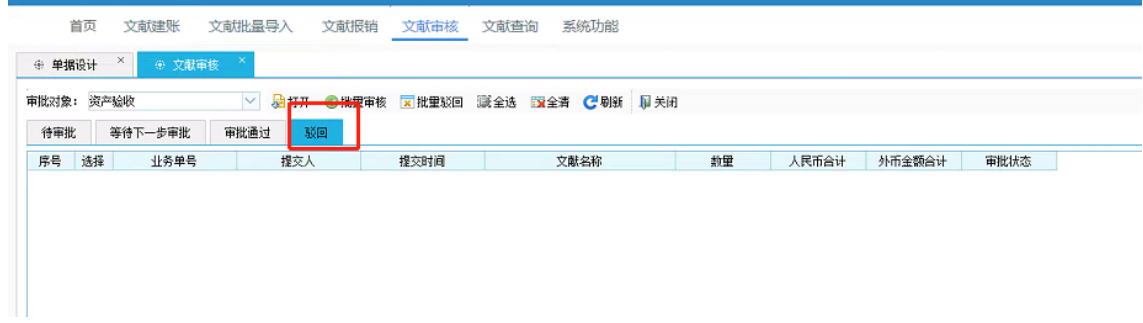

### 打开【驳回】,可以看到未被通过的单据。

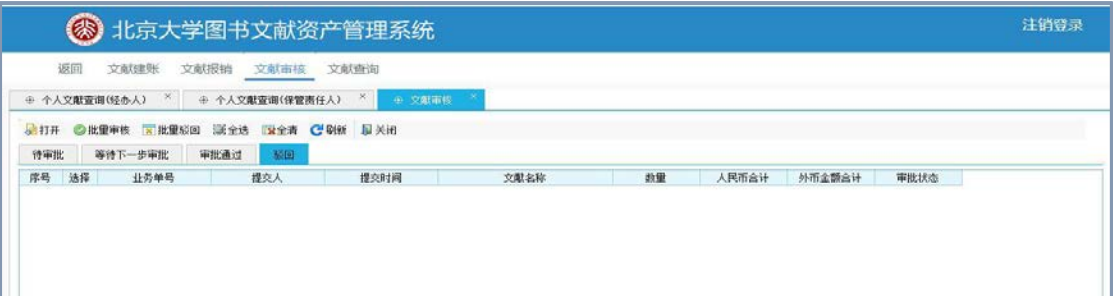

# **5** 具体操作说明**——**第四步 导出报销凭证

待提交审核的报销单审核状态变成【审批通过】后,在单据页面中【导出报 销凭证】将报销凭证单导出。注:当报销单审核状态不是【审批通过】时,【导 出报销凭证】按钮置灰,不可进行导出操作。

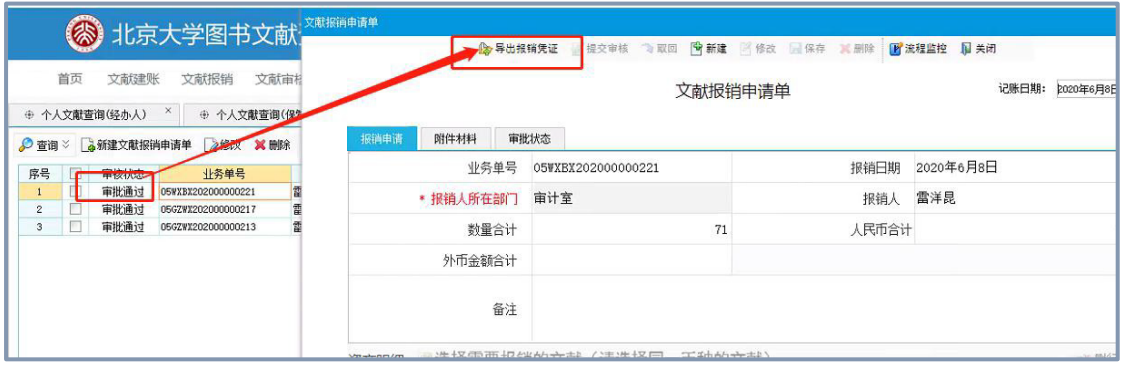